### **Audio Recording Station**

#### **Getting Started**

You can record vocal audio, prerecorded audio from your own device, an acoustic or electric musical instrument, and other audio devices.

#### **Setting Up the Equipment**

1. Power on the laptop, PreSonus Audio Mixer, and the external monitor.

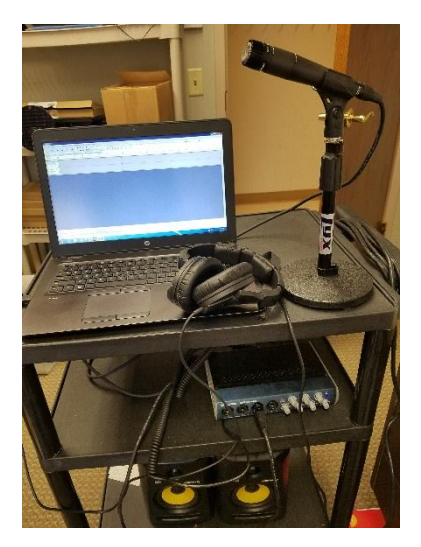

- 2. Choose your recording device.
	- a. Two microphones are available for you to record with:
		- i. The Shure directional Mic is best used with recording sound like a guitar or musical instrument.
		- ii. The Rode mic is equipped with a pop filter and a suspension shock mount. It is best used to record vocals.

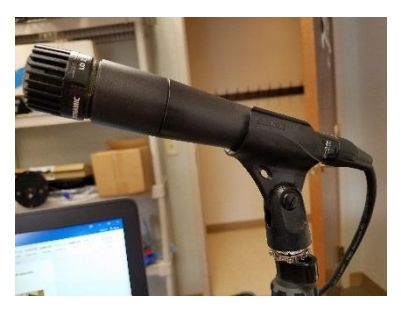

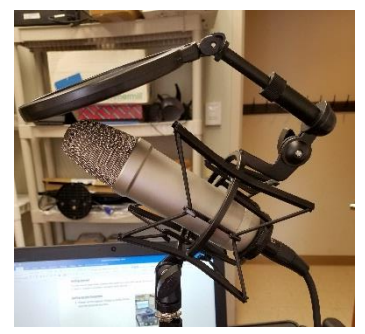

b. You can use your own microphone or other input device.

# **Audio Recording Station**

- 3. Connect your preferred recording device to the input panel on the front of the PreSonus machine using either an XLR or a ¼" connector.
	- a. A Miniplug (3.5mm) to ¼" Adapter is available for input.
	- b. Microphone and musical instruments are Mono and only need to be plugged into one input (not a stereo pair)
	- c. Most microphones will require phantom power you can press the "48V" button to provide power to the device.

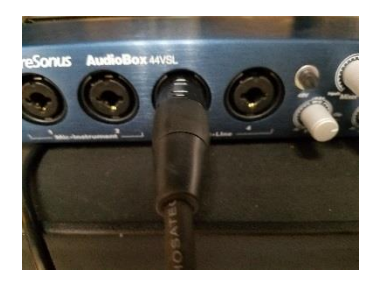

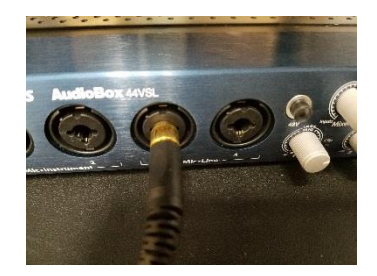

4. Assure that the USB output from the PreSonus Audio Mixer is connected to the computer, the headphone are connected to the "Phones" input, and that the "Line Output" is connected to the monitor.

### **Recording**

- 1. To start a new session open the "Audacity" software from the desktop.
- 2. Check your inputs to make sure that you hear the audio you are about to record
	- a. Click on the microphone icon at the top of the page and click "Start Monitoring"
	- b. Put on the headphones and to a check on the microphone (or other input device).

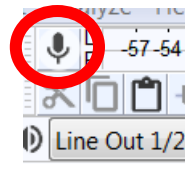

- c. You should see audio being tracked on the digital monitors and hear audio in your headphones.
- d. Adjust the input level using the corresponding knob on the PreSonus board.
	- i. The Audio should not be frequently peaking in the red.

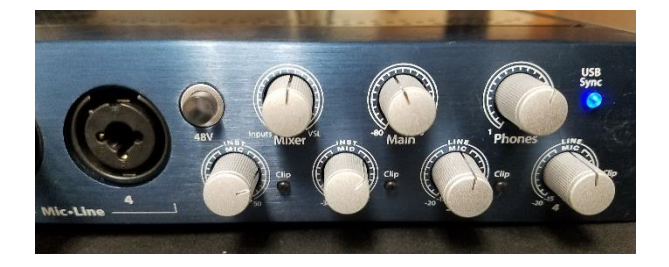

## **Audio Recording Station**

- 3. When monitoring your recording with headphones you should turn the "Mixer" dial to the far right "Inputs" side or else you may hear an echo.
- 4. When your levels are set and you are ready to record press the red record button.
- $B<sub>0</sub>$   $\sqrt{1/(M_{0}}$
- a. Audacity will automatically create a new track for your composition and start recording.
- 5. When you are finished recording hit the Stop button.
- 6. To create a new track click on "Tracks", "Add New", "Mono Track."

### **Playback**

- 1. To listen to your recording from Audacity in your headphones you will want to turn the "Mixer" knob to the right where it says "VSL".
- 2. You can also monitor your recording on the speakers when they are connected to the output on the back of the PreSonus board.
	- a. Make sure that the "Line Out" setting in "Audacity" is set to the corresponding Output on the board (1&2 or 3&4)

### **Editing and Exporting**

- 1. You can edit your project using Audacity. For help with learning how to use Audacity you can take a course on Lynda.com, provided free of charge with your library card.
	- a. Just visit:<http://sewickleylibrary.org/research/>
	- b. Click on the Lynda.com link
	- c. Enter your library card and pin number
	- d. Search for "Audacity" to find lessons and tutorials
- 2. When you are finished for the day be sure to save the project on a flash drive, send as an email attachment, or in the cloud.
- 3. Remember that saving the project is different than exported the finished audio files.